# **Gestione di Dispobox** Istruzioni

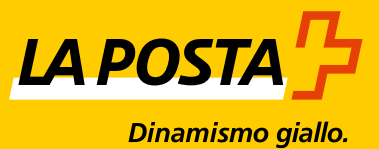

**Versione luglio 2016**

# **Sommario**

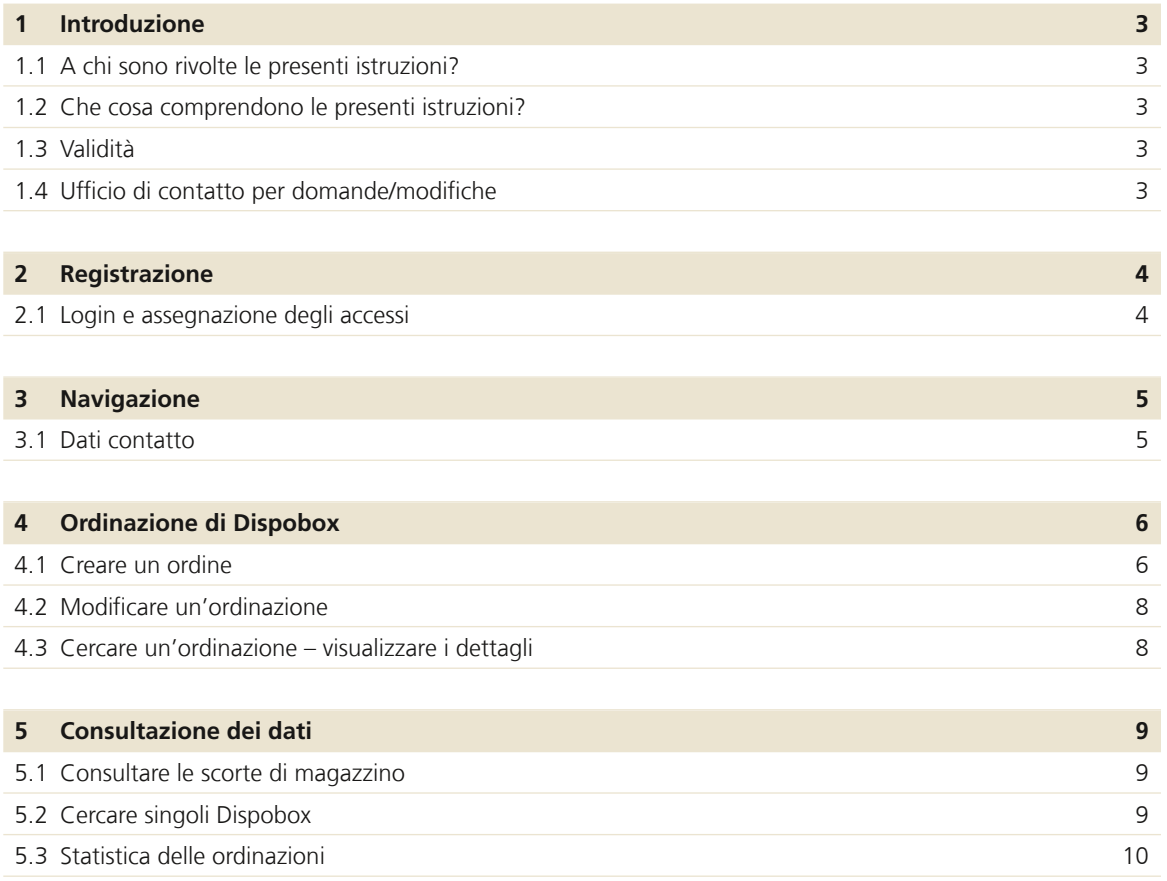

# <span id="page-2-0"></span>**1 Introduzione**

#### **1.1 A chi sono rivolte le presenti istruzioni?**

Queste istruzioni sono rivolte ai clienti commerciali della Posta, che vogliono ordinare e gestire Dispobox in modo autonomo.

#### **1.2 Che cosa comprendono le presenti istruzioni?**

Queste istruzioni sono suddivise nelle seguenti parti:

- registrazione
- navigazione
- spiegazioni relative alle ordinazioni e alla gestione dei Dispobox
- informazioni relative alla gestione dati nel sistema di ordinazione di Dispobox

# **1.3 Validità**

La presente guida è valida da luglio 2016. Sostituisce la versione di marzo 2012. Sono possibili eventuali modifiche in caso di ampliamento o adeguamento dell'offerta di prestazioni da parte della Posta.

Tutti i paragrafi sottoposti a modifiche del contenuto sono stati contrassegnati con una linea a margine.

#### **1.4 Ufficio di contatto per domande/modifiche**

Per domande sulle ordinazioni di Dispobox e per cambiamenti d'indirizzo siete pregati di rivolgervi al Servizio clienti Posta.

Posta CH SA Servizio clienti Wandkorfallee 4 3030 Berna

N. tel. 0848 888 888 (CHF 0.08/min. da rete fissa svizzera) [servizioclienti@posta.ch](mailto:servizioclienti%40posta.ch?subject=) [www.posta.ch/servizi-online](http://www.posta.ch/servizi-online)

# <span id="page-3-0"></span>**2 Registrazione**

# **2.1 Login e assegnazione degli accessi**

Il login e l'assegnazione degli accessi all'interno della vostra azienda vengono effettuati tramite il centro clienti [www.posta.ch/](http://www.posta.ch/centro-clienti) [centro-clienti.](http://www.posta.ch/centro-clienti)

Effettuate l'accesso al centro clienti con i vostri dati utente attuali.

Selezionare il servizio online **«Ordinare Dispobox».**

# <span id="page-4-0"></span>**3 Navigazione**

# **3.1 Dati contatto**

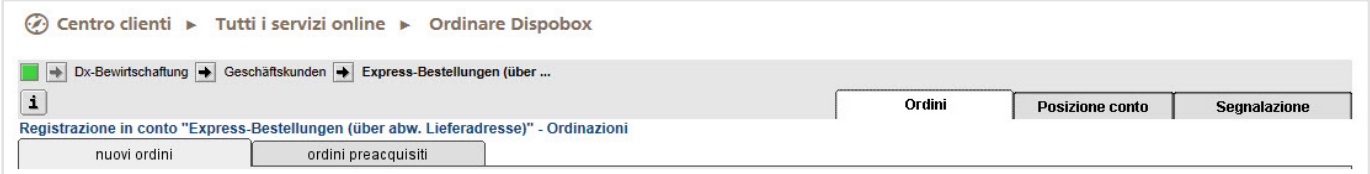

 $\boxed{\mathbf{i}}$  Cliccando su questo pulsante trovate i dati di contatto. Anche le informazioni sul sistema e i vostri dati utente sono indicati qui.

## **Ordini**

In quest'area potete elaborare, registrare e modificare i vostri ordini e visualizzare il loro stato.

# **Posizione conto**

Questa scheda consente la consultazione delle vostre scorte di magazzino per i Dispobox.

### **Segnalazione**

Qui potete visualizzare un tabulato dei vostri ordini per un periodo di 12 mesi sotto forma di file Excel.

# <span id="page-5-0"></span>**4 Ordinazione di Dispobox**

### **4.1 Creare un ordine**

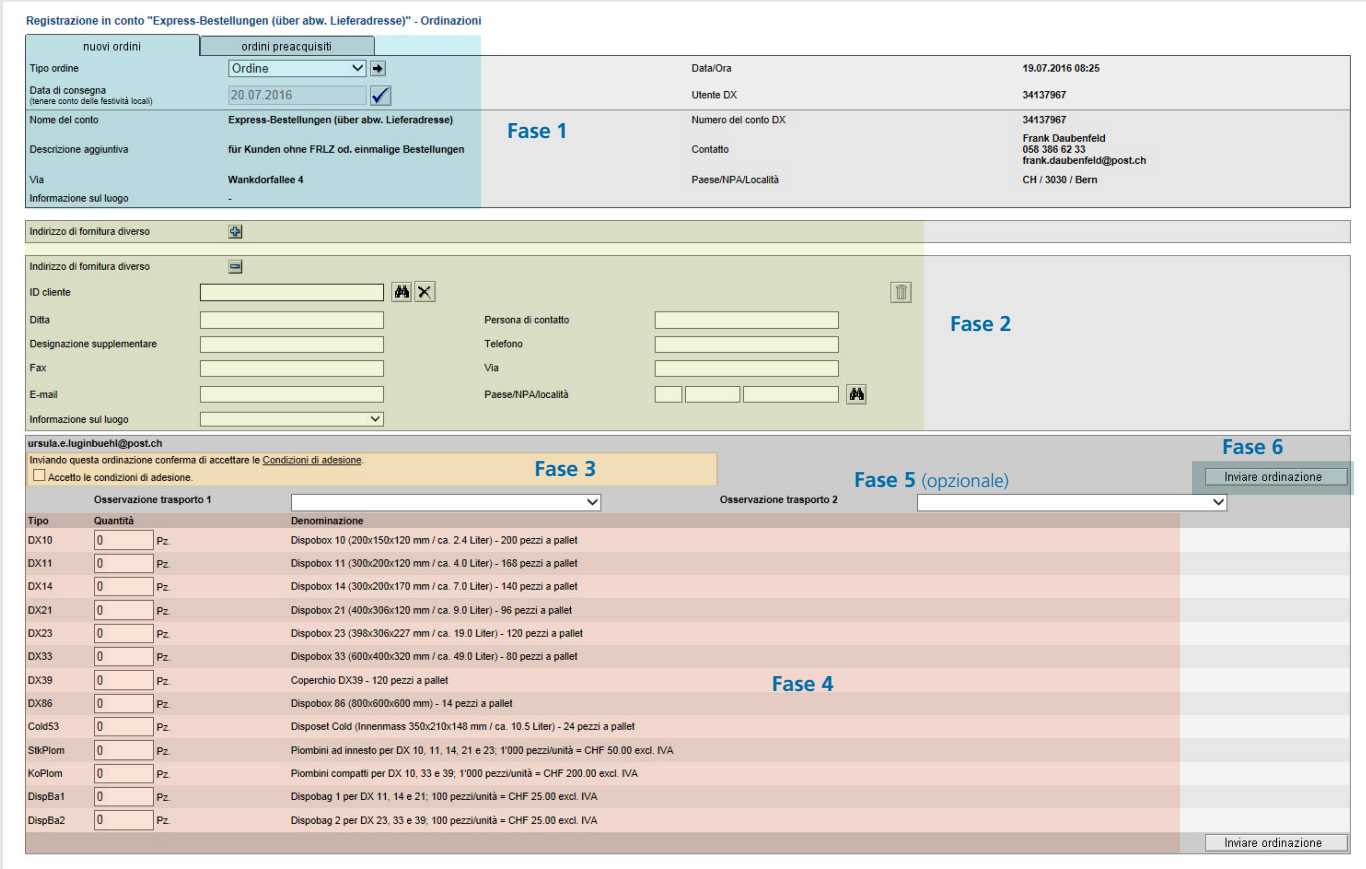

### **Fase 1**

- 1. Cliccate su «Ordini» nella barra di navigazione.
- 2. Selezionate la scheda «Nuovi ordini».
- 3. Appare automaticamente il tipo di ordine «Ordine».
- 4. Data di consegna: potete modificare la data di consegna preimpostata sovrascrivendola. Le consegne per il successivo giorno lavorativo devono essere inoltrate entro le ore 11.00.

Con il pulsante  $\sqrt{\ }$  confermate la data di consegna. Se per la data confermata è già stato registrato un ordine, l'applicazione vi guida direttamente a tale ordine. Gli ordini possono essere completati o modificati, se presentano ancora lo stato «inserito».

#### **Fase 2**

Cliccate sul pulsante (menu pop-up), se l'indirizzo di consegna non coincide con l'indirizzo di ordinazione. In seguito potete immettere l'indirizzo di consegna desiderato.

#### 10

- Registrate l'indirizzo di consegna con un ID cliente. In tal modo esso viene salvato e può di nuovo essere consultato per ordinazioni ricorrenti.
- Questa funzione è molto utile soprattutto per aziende con più filiali.
- Nel campo ID cliente possono essere immesse solo cifre e i seguenti segni speciali: – . / & + \_

#### $\bigoplus$  Cercare l'indirizzo nella base clienti

#### **Cercare un indirizzo di consegna diverso**

- La ricerca può essere effettuata mediante ID cliente, azienda, denominazione complementare, persona di contatto, NPA e luogo.
- Registrate i criteri di ricerca direttamente sotto l'indirizzo diverso e in seguito cliccate sull'icona binocolo. Viene aperta la finestra «Ricerca clienti». Cliccate di nuovo sull'icona binocolo. L'indirizzo ricercato viene ripreso o, se vi sono più indirizzi che corrispondono a questi criteri di ricerca, viene visualizzato un elenco.
- In alternativa, quando vi trovate in un indirizzo di consegna diverso, potete cliccare direttamente sull'icona binocolo e registrare i criteri di ricerca nella finestra «Ricerca clienti».
- Potete registrare i parametri di ricerca anche con un carattere jolly (asterisco, con Me\* verrebbero ad esempio visualizzati i seguenti nomi: Meier, Meyer, Messerli, Merkur ecc.).
- Se devono essere salvati tutti gli indirizzi di consegna salvati, potete effettuare una ricerca con il carattere jolly asterisco (\*) nell'ID cliente.

#### **Modificare/copiare l'indirizzo di consegna diverso**

Cercate l'indirizzo di consegna diverso, sovrascrivete i dati dell'indirizzo e salvate cliccando sul pulsante «Inviare ordinazione». Un indirizzo di consegna diverso può essere modificato anche senza registrare un'ordinazione, accettando le condizioni d'adesione e salvando con «Inviare ordinazione».

Cliccando sull'ID cliente potete selezionare la filiale per l'attuale ordinazione.

#### **Fase 3**

#### **Confermare le condizioni d'adesione**

Le condizioni d'adesione possono essere scaricate e all'occorrenza stampate.

#### **Fase 4**

#### **Definire la quantità da ordinare**

Immettete la quantità richiesta per tipo di contenitore. Tenete presente che devono essere ordinati complessivamente almeno 20 Dispobox. Per la consegna da 20 a 49 Dispobox viene riscosso un supplemento per quantità minime, a partire da 50 unità la consegna è gratuita. Oltre ai Dispobox nelle varie dimensioni sono disponibili anche piombini e Dispobag.

#### **Fase 5** (opzionale)

#### **Definire le osservazioni di trasporto**

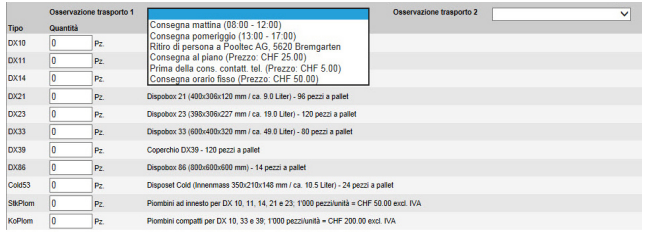

Nel campo «Osservazione trasporto» potete scegliere se farvi consegnare la merce il mattino o il pomeriggio. Esiste inoltre la possibilità di ritirare personalmente i Dispobox presso la ditta Pooltec a Bremgarten (AG). Dietro fatturazione potete scegliere altre opzioni di trasporto; il prezzo della relativa prestazione è indicato tra parentesi.

#### IA

– Per singolo ordine potete definire fino a due osservazioni di trasporto.

– Selezionate la/le vostra/e osservazione/i di trasporto dall'elenco. Non può essere immesso testo libero.

#### **Fase 6**

#### **Inviare l'ordinazione**

Inviare ordinazione

Prima di spedire l'ordinazione occorre accettare le condizioni d'adesione.

Accetto le condizioni di adesione.

Se tutti i dati per l'ordinazione sono stati rilevati correttamente, dopo l'invio appare il seguente messaggio **in alto a destra** in verde: **Ordinazione xxxx salvata con successo.**

Se un dato della vostra ordinazione non è corretto, appare un messaggio d'errore **in alto a destra** in **rosso.**

#### IOI

Dopo l'inoltro di un'ordinazione ricevete automaticamente una conferma per e-mail all'indirizzo e-mail definito nei dati di base.

#### <span id="page-7-0"></span>**4.2 Modificare un'ordinazione**

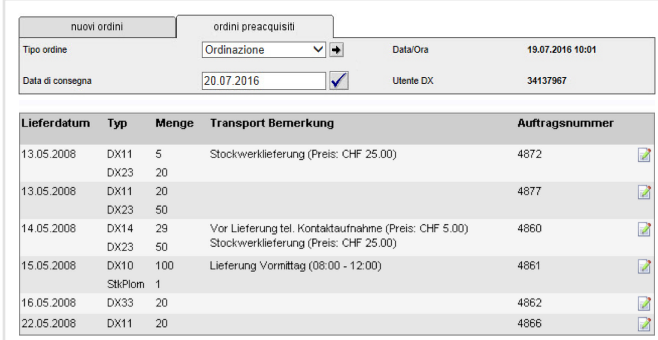

- 1. Cliccate su «Ordini» nella barra di navigazione.
- 2. Selezionate la scheda «Ordini preacquisiti».
- 3. Cercate l'ordinazione che desiderate modificare. Potete delimitare la ricerca immettendo la data di consegna.
- Con questo pulsante confermate la data per la quale cercate un'ordinazione.
- 4. Posizionate il mouse sul simbolo in fondo a destra. Se rimanete un attimo sull'icona, viene visualizzato lo stato.
- Ordinazione registrata. Può ancora essere modificata.
- La vostra ordinazione è in fase di preparazione per la spedizione e non può più essere modificata.
- La vostra ordinazione è pronta per la spedizione e non può più essere modificata.
- Abbiamo elaborato la vostra ordinazione; essa non può più essere modificata.
- 5. La vostra ordinazione può ancora essere modificata fintantoché non è ancora stata preparata per la spedizione.
- $\overline{\mathscr{L}}$ Cliccate su questo pulsante e correggete l'ordinazione laddove necessario.
- 6. Dopo la modifica, inviate l'ordinazione modificata con il pulsante inviare ordinazione .

### $\vert \mathbf{e} \vert$

- Dopo l'invio dell'ordinazione modificata ricevete di nuovo una conferma automatica per e-mail.
- Possono essere modificati solo gli ordini con lo stato «inserito».
- Per tutte le altre modifiche di ordinazioni rivolgetevi al Servizio clienti Posta, telefono 0848 888 888.

#### **4.3 Cercare un'ordinazione – visualizzare i dettagli**

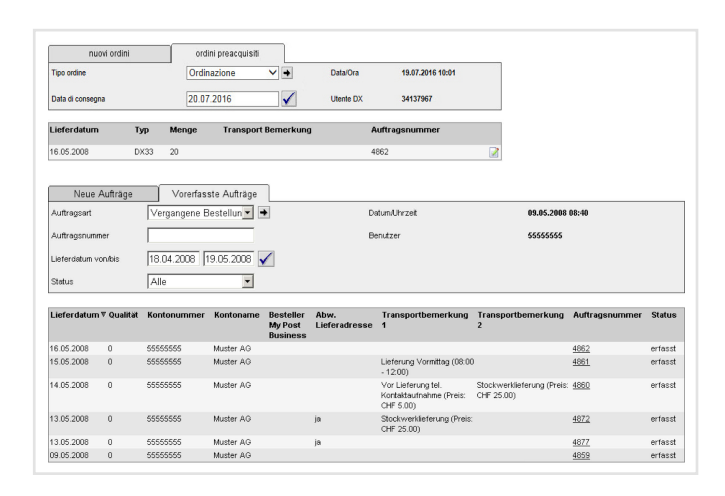

- 1. Cliccate su «Ordini» nella barra di navigazione.
- 2. Selezionate la scheda «Ordini preacquisiti».
- 3. Selezionate il tipo di ordine «Ordinazioni precedenti» e immettete il numero dell'ordine o un periodo di al massimo 31 giorni (data di consegna da/a).
- Confermate la ricerca con questo pulsante. A questo punto vengono elencate le vostre ordinazioni.

# $|0|$

- Se come parametro di ricerca immettete un numero d'ordine, appare una determinata ordinazione.
- Se come parametro di ricerca immettete una data di consegna da/a (max. 31 giorni), vengono visualizzate tutte le vostre ordinazioni del periodo definito.
- 4. Cliccate su un numero d'ordine dell'elenco. Viene aperta una nuova finestra nella quale sono indicati i dettagli dell'ordine.

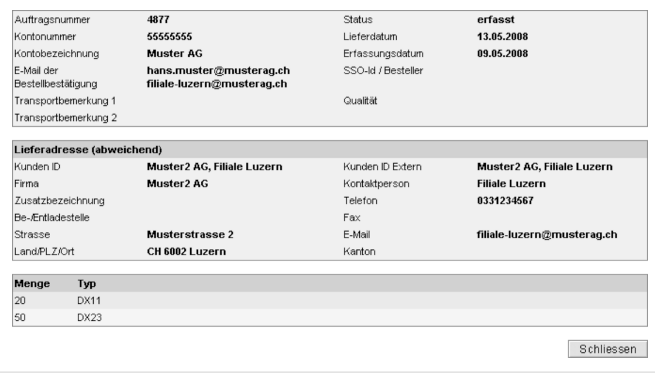

# <span id="page-8-0"></span>**5 Consultazione dei dati**

#### **5.1 Consultare le scorte di magazzino**

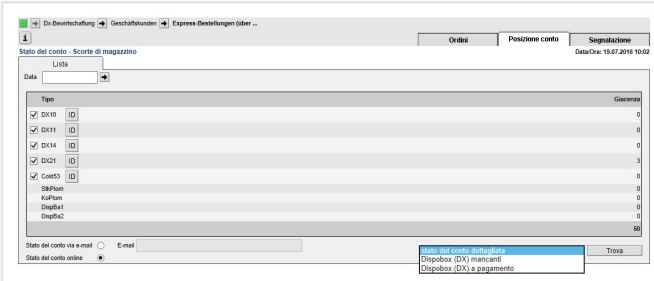

### **Attuali scorte di magazzino**

Cliccando su «Posizione conto» nella barra di navigazione, appaiono le attuali scorte di magazzino. Nella colonna «Giacenza» è indicato il numero di Dispobox per singolo tipo, disponibile nel vostro magazzino.

Potete scegliere se visualizzare lo stato del vostro conto direttamente online, o se preferite riceverlo via e-mail. Nel secondo caso, cliccate su «Stato del conto via e-mail» e immettete il vostro indirizzo e-mail.

#### **Scorte di magazzino passate**

Se desiderate conoscere le scorte di magazzino di un'altra data, immettete la relativa data nel campo «Data».

 Con questo pulsante confermate la data per la quale  $\rightarrow$ desiderate consultare le scorte di magazzino.

#### **Ricerca dettagliata**

Lo stato del conto può essere visualizzato sulla base di diversi criteri.

- Stato del conto dettagliato: mostra tutti i Dispobox presenti su questo conto.
- Dispobox (DX) mancanti: mostra tutti i Dispobox in arretrato su questo conto da dicembre 2007 (in arretrato significa presenti sul conto da più di 60 giorni).
- Dispobox (DX) a pagamento: mostra tutti i Dispobox in arretrato su questo conto degli ultimi 12 mesi.

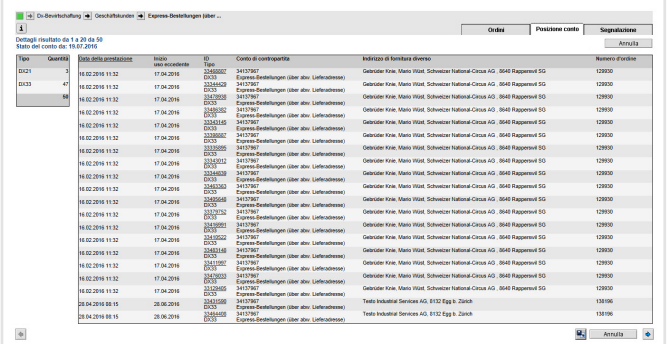

#### **5.2 Cercare singoli Dispobox**

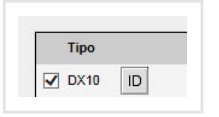

#### **Fase 1**

Cliccate su «Posizione conto» nella barra di navigazione.

Attraverso la ricerca ID (pulsante accanto al tipo di con- $|D|$ tenitore), in questa maschera potete cercare un numero specifico di contenitore del magazzino. Oltre all'ID del contenitore vengono visualizzati la data di consegna e il numero d'ordine.

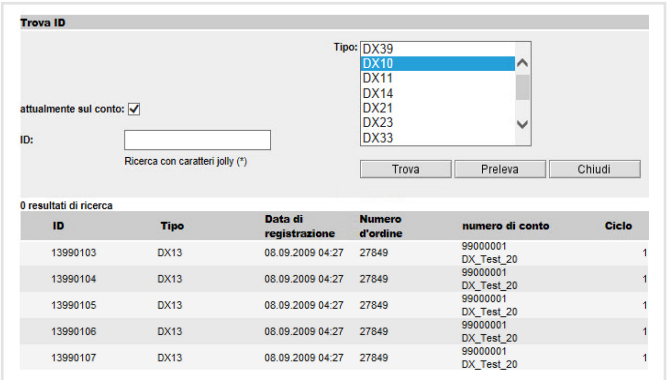

# **Fase 2**

Inserire l'ID del contenitore. È possibile effettuare una ricerca testo completo con carattere jolly.

# <span id="page-9-0"></span>**5.3 Statistica delle ordinazioni**

La statistica delle ordinazioni nel registro «Segnalazione» fornisce informazioni su quali Dispobox sono stati ordinati in un determinato periodo (risalente al massimo a 12 mesi prima) e dove sono stati consegnati.

- Richiamare il registro «Segnalazione» Statistica ordinazioni.
- In seguito registrate il periodo di valutazione (data di consegna da/a, max. 12 mesi).
- Se l'informazione vi occorre unicamente per un determinato tipo di contenitore, selezionatelo nel campo «Tipo».
- Il tabulato vi viene inviato in formato CSV all'indirizzo e-mail registrato nei dati di base Dispobox.

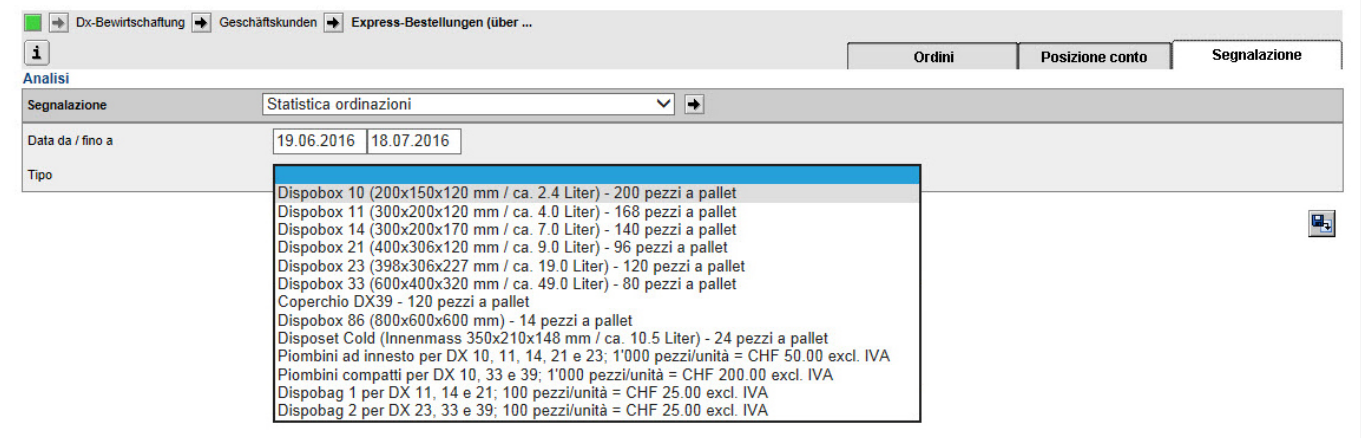

**Posta CH SA PostLogistics Wankdorfallee 4 3030 Berna**

**Telefono 0848 888 888**

**[servizioclienti@posta.ch](mailto:servizioclienti%40posta.ch?subject=) [www.posta.ch/servizi-online](http://www.posta.ch/servizi-online)**

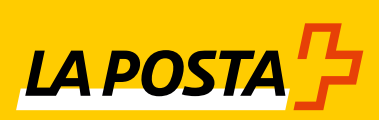